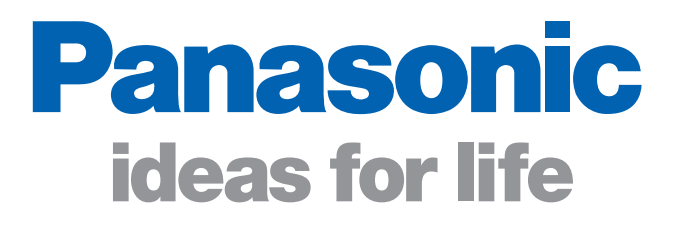

# **PV Series Setup Software**<br>*IMAGECHECKER®* **NIM/L**

**MANUTE** 

1111111111111

**APAN APAN** 

## High usability for high productivity

Panasonic Electric Works

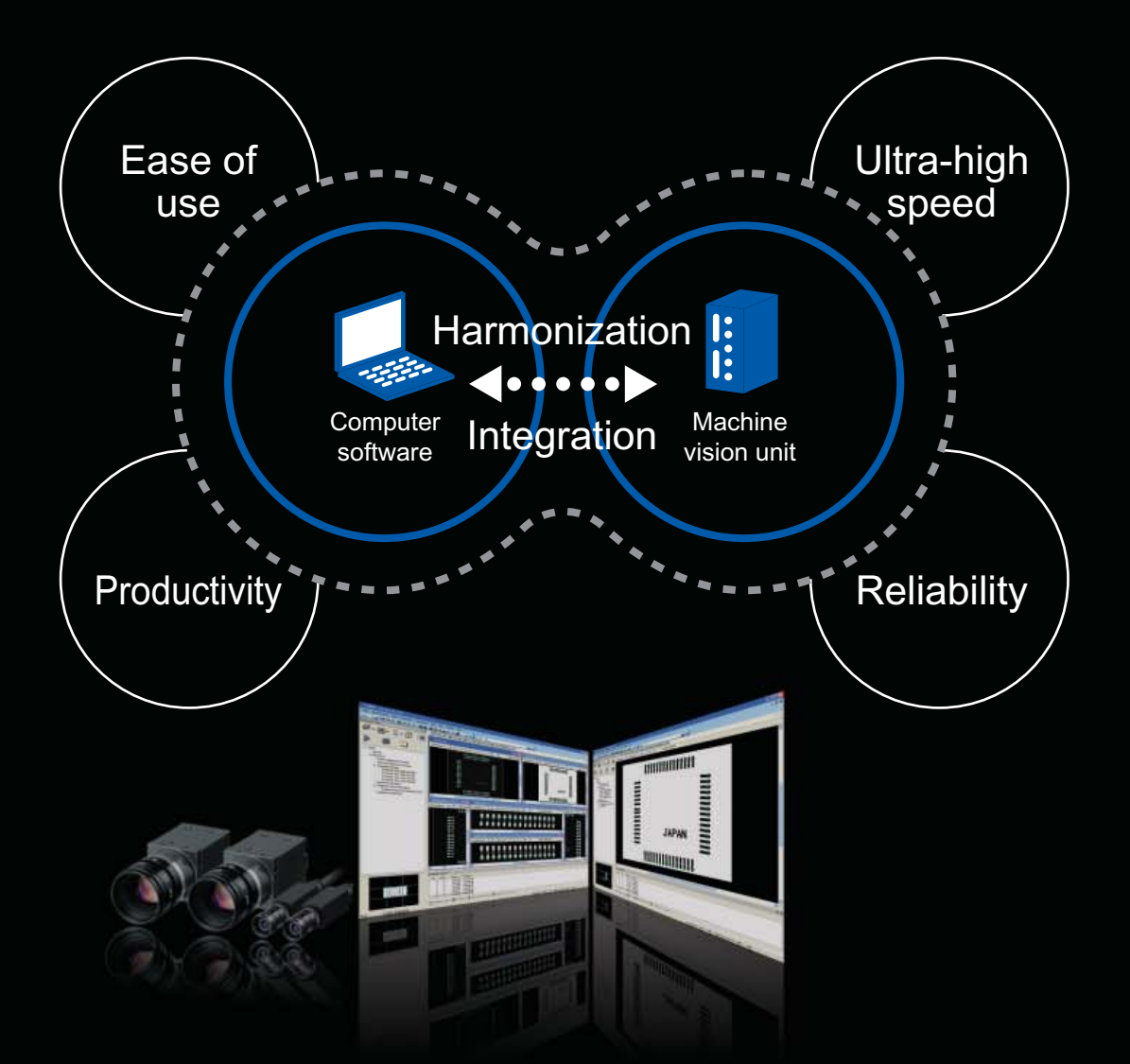

### Integration of hardware reliability and software operability PVWIN can demonstrate its overwhelming performance on personal computers.

PVWIN is PV series\* IMAGECHECKER setup software designed based on the concept of usability and operability. The combination of the high operability of PVWIN software and the high environmental resistance of PV series IMAGECHECKER units immune to freezing or crashing at production sites is now available. You can quickly and easily set up reliable inspection systems in an off-line environment.

\* See the PVWIN operation requirements.

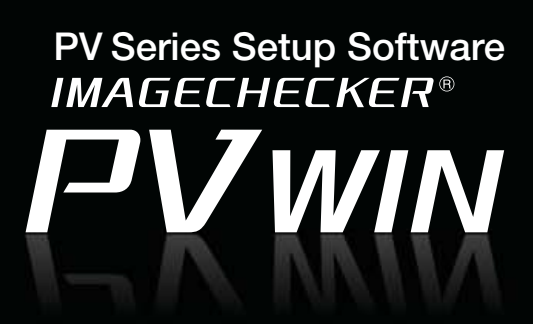

### PVWIN combines excellent performance and ease of use.

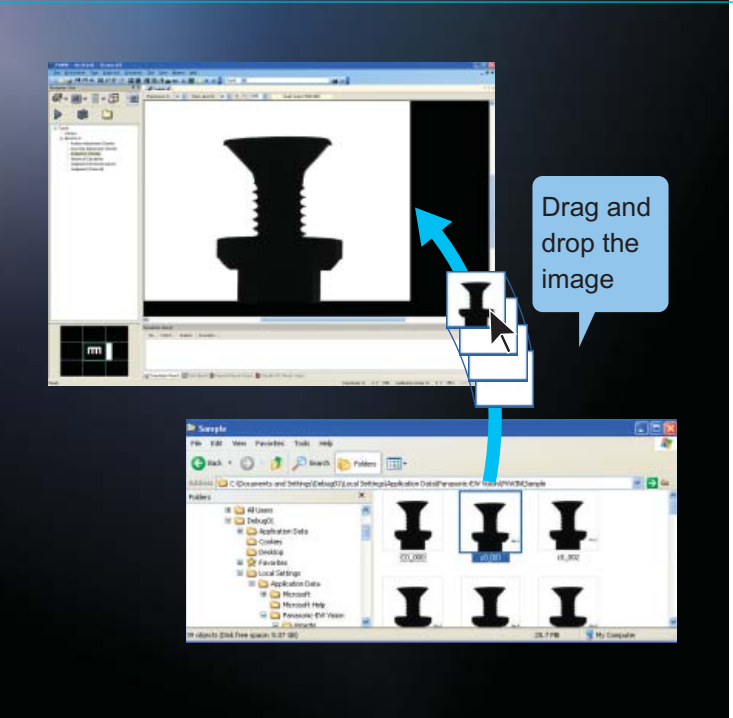

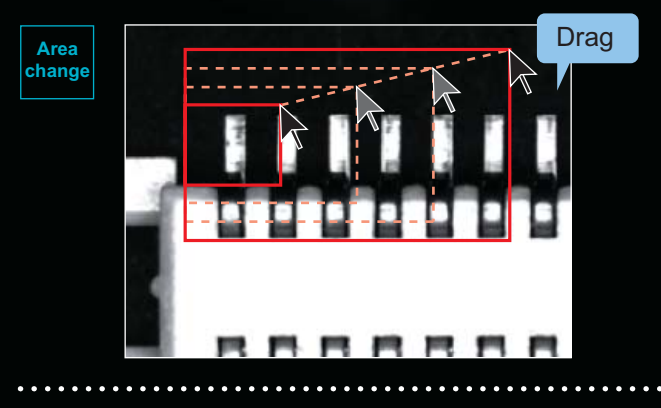

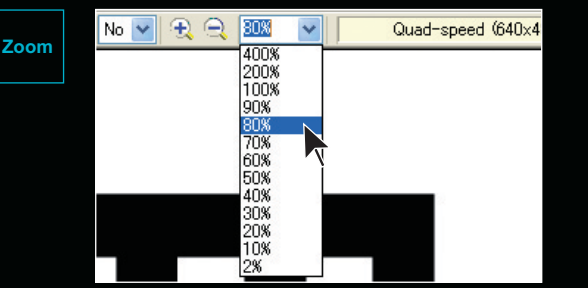

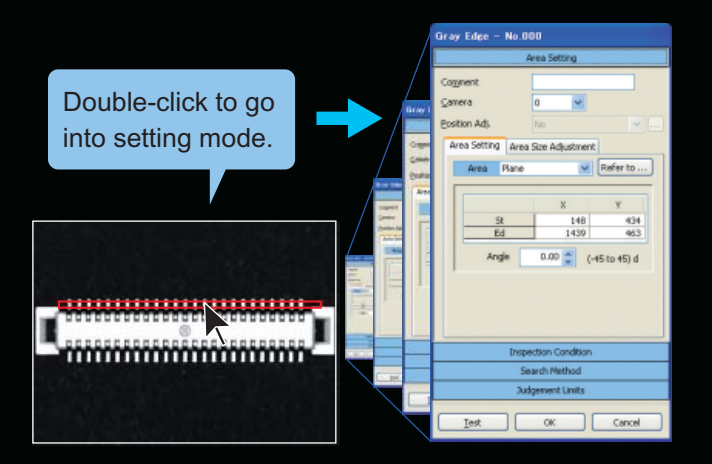

### Point 1: Image loading/Viewing

Just drag the target image and drop it on the PVWIN window.

#### No complicated import process necessary. **01**

To correct prepared set data, drag the set data file from the Windows Explorer folder, drop it on the PVWIN setting tree, and the file will open. Then start the correction. You can also open the prepared set data with the Open File option in the PVWIN menu.

#### **02**

To easily view the image to be inspected or set up, drag the image file from the folder and drop it on the camera window. Of course, you can also view the image by going to Read Image in the navigation view and selecting from File or PV500.

#### **1203**

To make a test using the set data, just drag the image, drop it on PVWIN, and carry out the test for verification purposes.

### Point 2: Change/Zoom

PVWIN significantly reduces the number of manhours required for inspection setting. You can easily input values, copy data,

change the inspection area or settings.

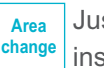

Just drag the area with a mouse to change the inspection area.

You need to set the area for your checkers.

With PVWIN, you only have to drag the area by using the mouse.

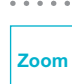

Just make a click to change the zoom percentage.

To change the zoom percentage, just click on the zoom button or choose the percentage from the pull-down menu. To change the percentage by a keyboard, open the change menu, and set it using the up and down arrow keys.

### Point  $3$ : Mode change

Just double-click the area of the inspection object to be corrected to jump to the advanced setting mode. Setting work efficiency will be improved.

Just double-click the checker to jump to the PVWIN advanced setting window.

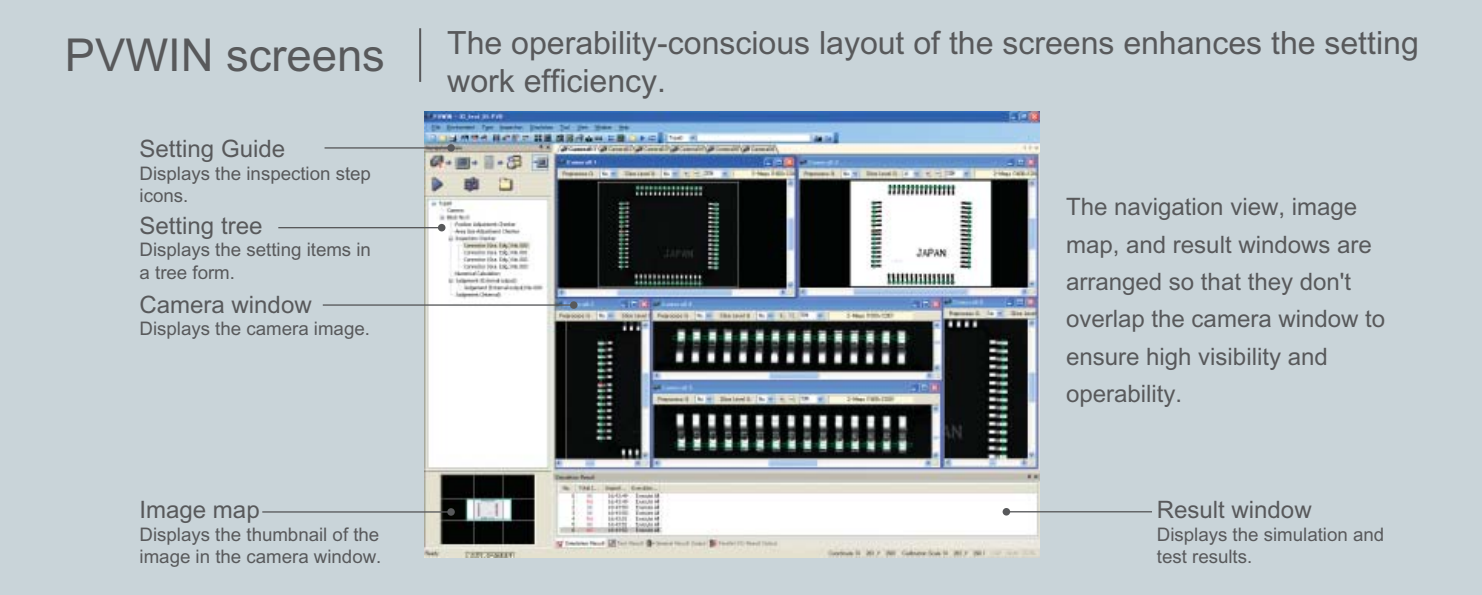

### Simulation function Easy-to-operate efficient workflow

This function verifies data of multiple (unlimited) images continuously and shows the comprehensive evaluation results. Set data can be verified and corrected item by item and adjusted easily and quickly to improve the accuracy.

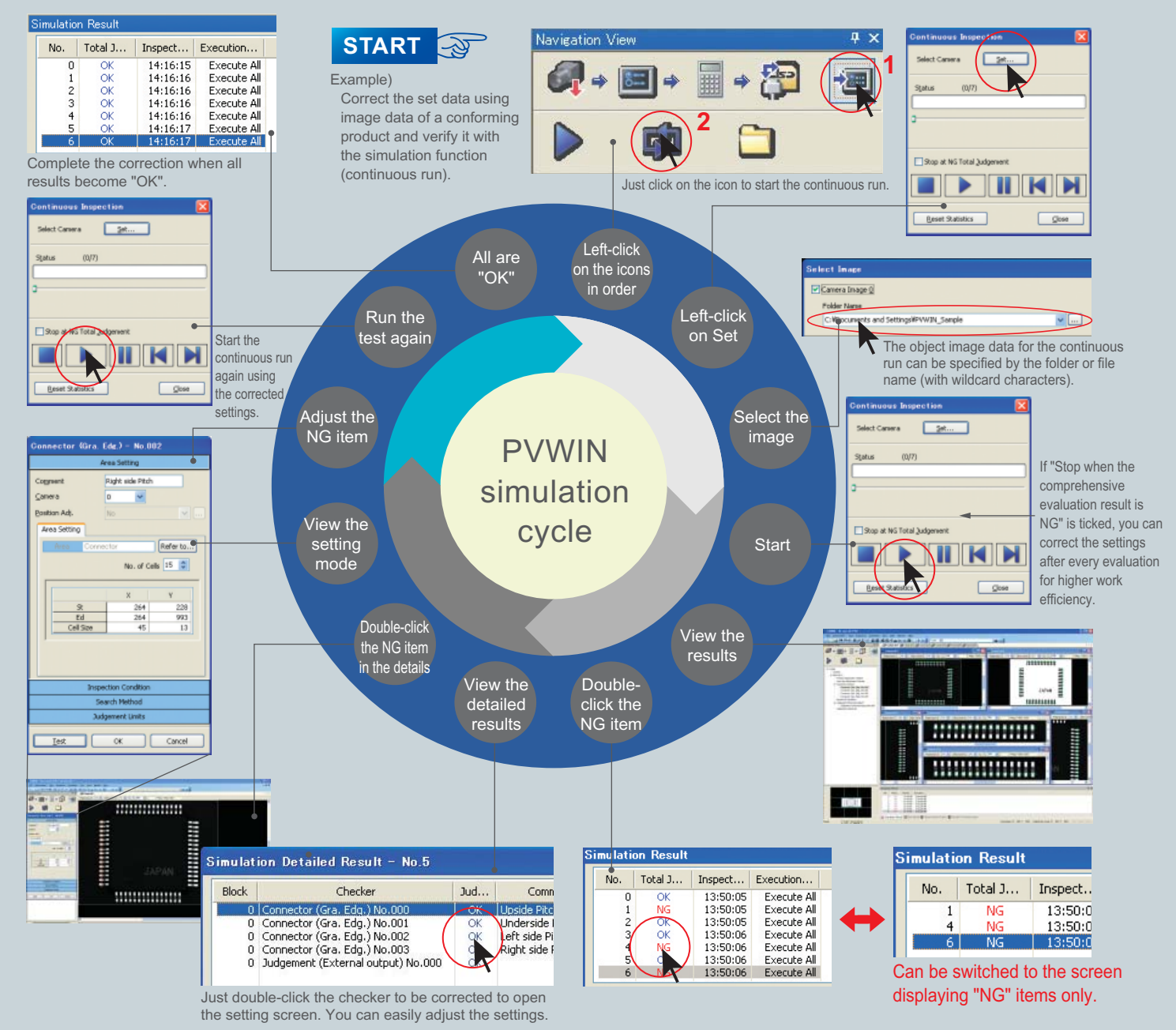

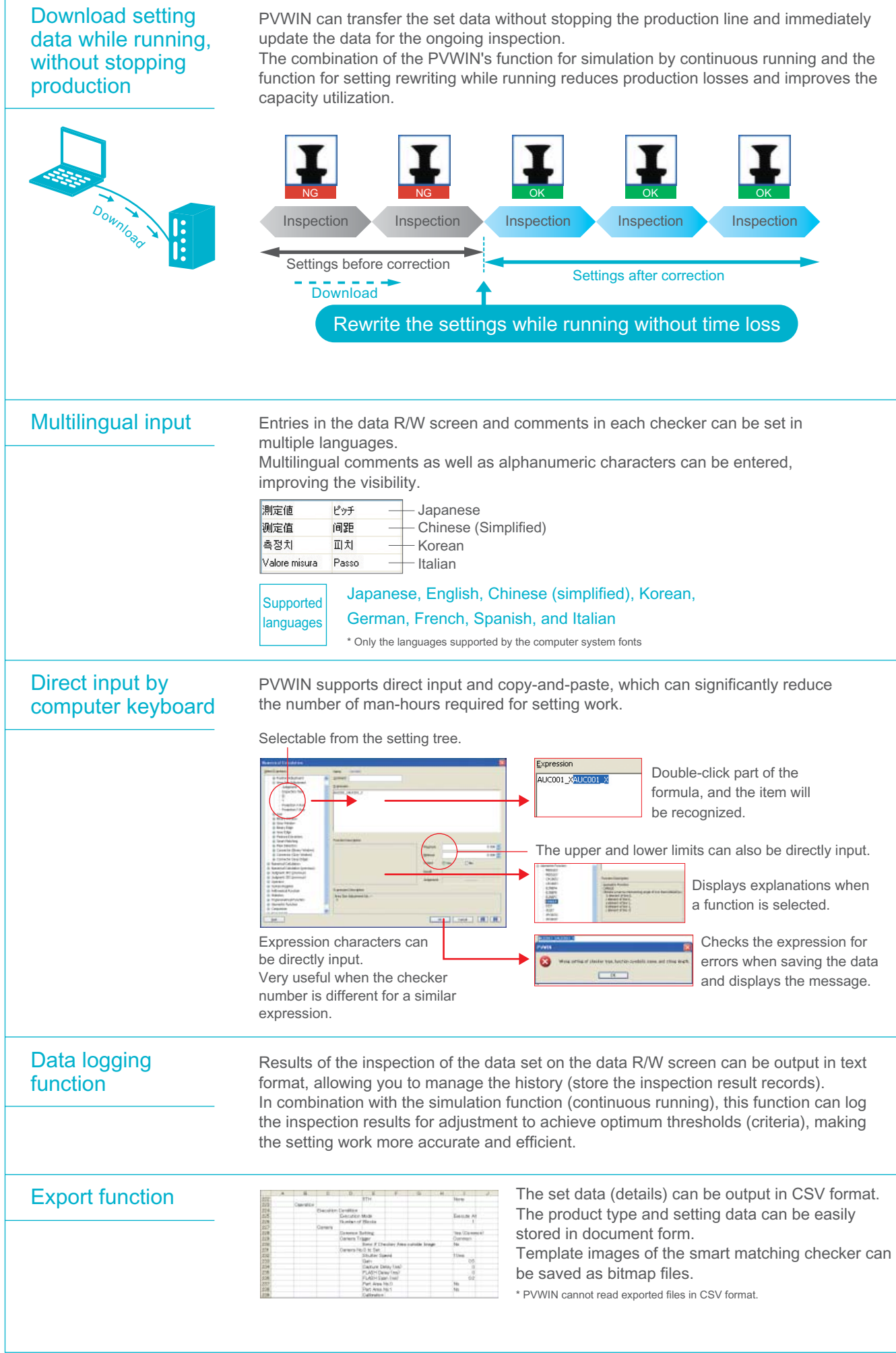

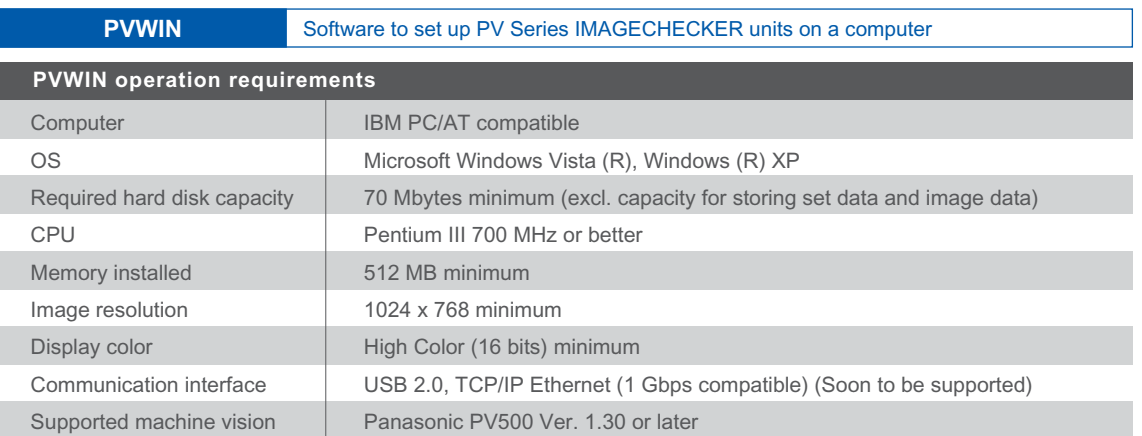

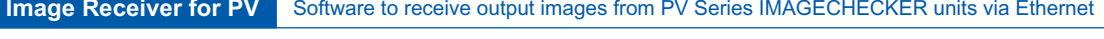

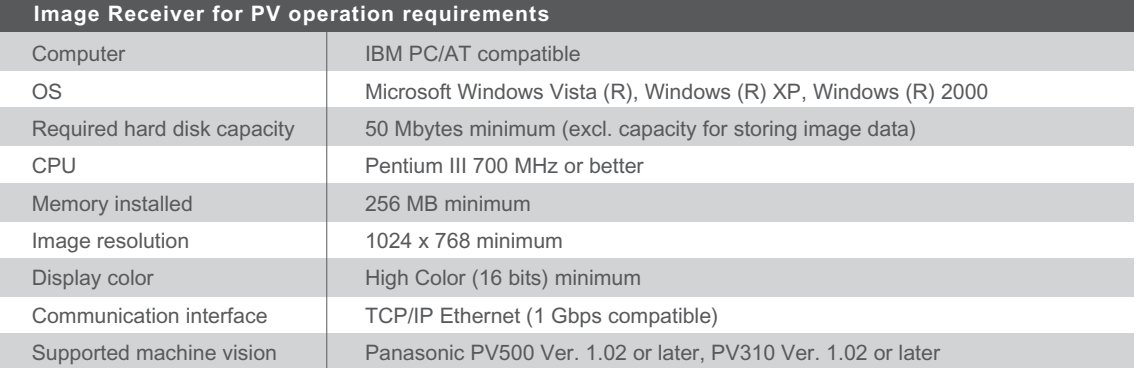

#### See our global sales network:

http://panasonic-denko.co.jp/ac/e/salesnetwork/index.jsp

### Panasonic Electric Works Co., Ltd.

Automation Controls Business Unit

■ Head Office: 1048, Kadoma, Kadoma-shi, Osaka 571-8686, Japan

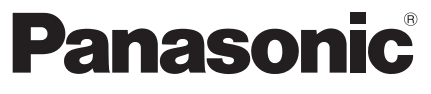

All Rights Reserved © 2008 COPYRIGHT Panasonic Electric Works